Wireframer 4.7 Benutzerhandbuch

Dokumentrevision: 1.0

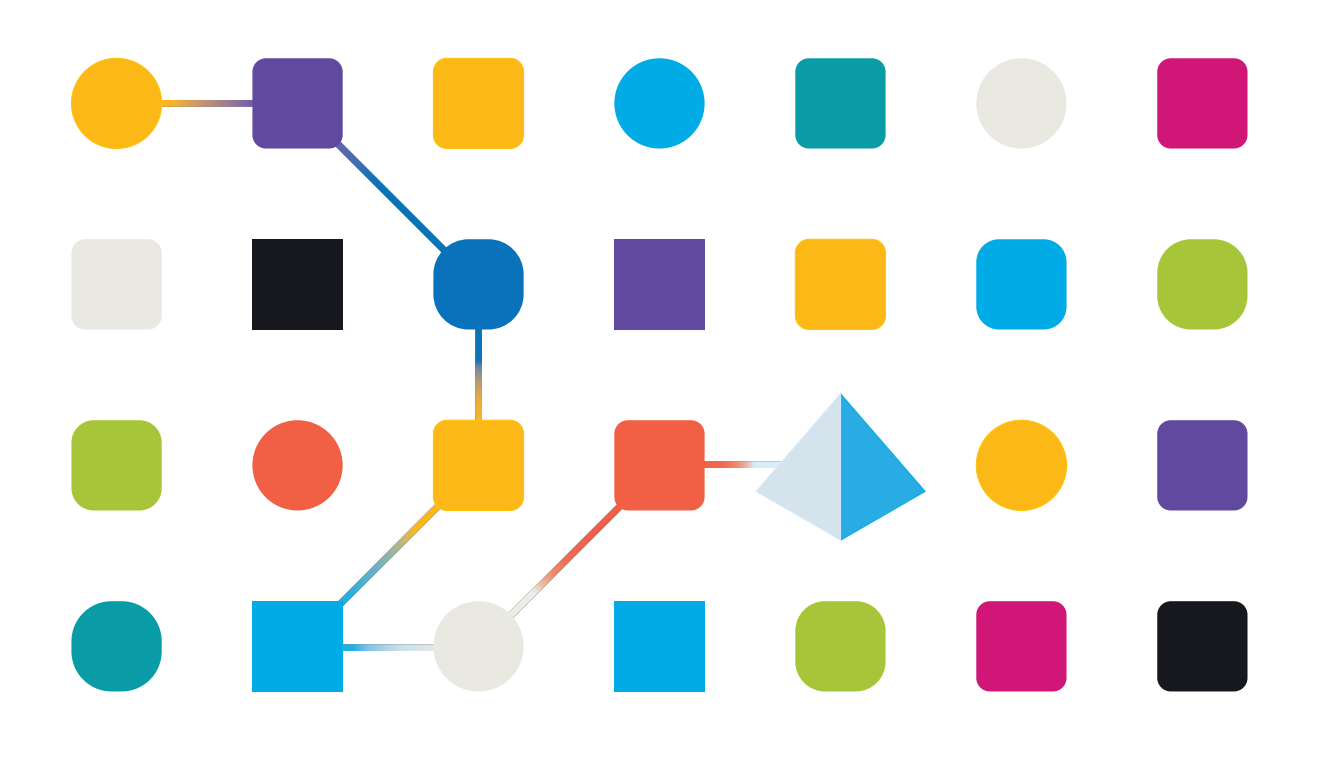

## <span id="page-1-0"></span>**Marken- und Urheberrechtshinweise**

Die in diesem Handbuch enthaltenen Informationen sind das Eigentum von Blue Prism Limited und/oder verbundenen Unternehmen, müssen vertraulich behandelt werden und dürfen ohne schriftliche Genehmigung eines autorisierten Vertreters von Blue Prism nicht an Dritte weitergegeben werden. Ohne die schriftliche Erlaubnis von Blue Prism Limited oder verbundenen Unternehmen darf kein Teil dieses Dokuments in jeglicher Form oder Weise vervielfältigt oder übertragen werden, sei es elektronisch, mechanisch oder durch Fotokopieren.

#### **© Blue Prism Cloud Limited, 2001 – 2023**

"Blue Prism", das "Blue Prism" Logo und Prism Device sind Marken oder eingetragene Marken von Blue Prism Limited und seinen Tochtergesellschaften. Alle Rechte vorbehalten.

Alle anderen Warenzeichen werden hiermit anerkannt und werden zum Vorteil ihrer jeweiligen Eigentümer verwendet.

Blue Prism Cloud Limited und seine verbundenen Unternehmen sind nicht für den Inhalt externer Websites verantwortlich, auf die in diesem Handbuch Bezug genommen wird.

Blue Prism Limited, 2 Cinnamon Park, Crab Lane, Warrington, WA2 0XP, United Kingdom. Registriert in England: Reg.- Nr. 4260035. Tel.: +44 370 879 3000. Web: [www.blueprism.com](http://www.blueprism.com/)

## <span id="page-2-0"></span>**Inhalt**

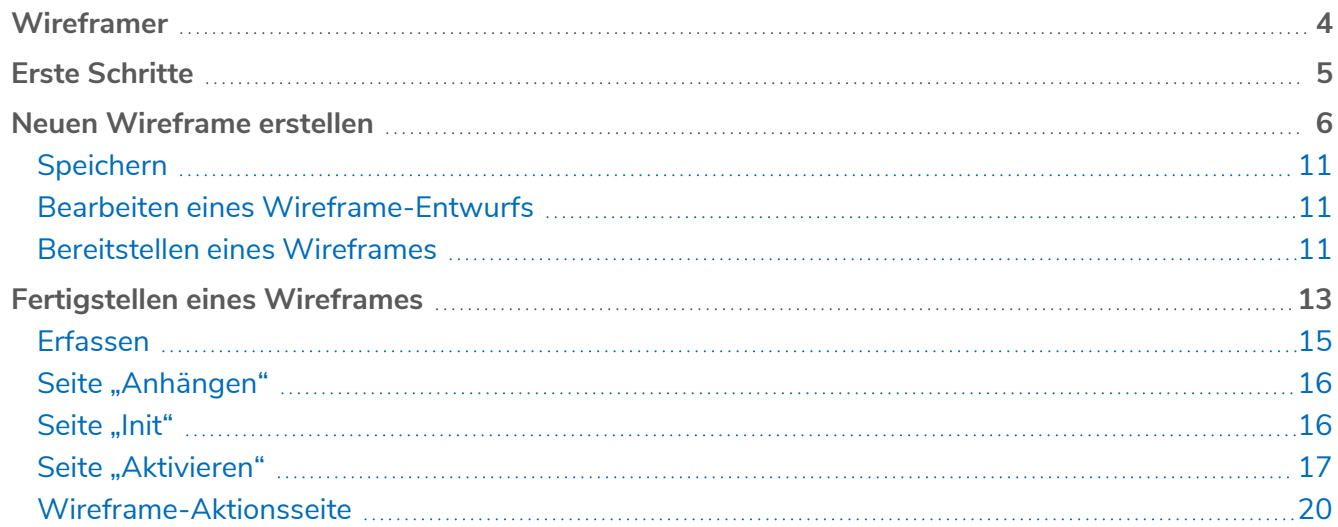

## <span id="page-3-0"></span>**Wireframer**

Mit Wireframer können Sie Geschäftsobjekte definieren, die für den Automatisierungsprozess infrage kommen. Der Vorteil dieser Methodik ist, dass Automatisierungsentwickler auf schnelle Weise Geschäftsobjekte und Aktionen bereitstellen können, die die Struktur des zu automatisierenden Geschäftsprozesses bilden. Mit dem einfach zu verwendenden Plug-in können Geschäftsobjekte und Aktionen definiert werden. Außerdem bietet es bewährte Techniken, damit stets Automatisierungen auf Enterprise-Niveau entwickelt werden.

Dieses Benutzerhandbuch behandelt Wireframer, ein Plug-in in Hub, das Teil der Blue Prism Plattform ist.

Wireframer finden Sie im ALM Bereich (Automation Lifecycle Management) von Hub. Mit Wireframer können Automatisierungsentwickler ein Grundgerüst der Automatisierung erstellen, das den Best Practices von Blue Prism entspricht. Es wird davon ausgegangen, dass Benutzer, die dieses Handbuch lesen, bereits mit der Blue Prism Digital Workforce vertraut sind und Erfahrung mit Komponenten wie Hub und Blue Prism haben.

Um den vollen Funktionsumfang von Wireframer nutzen zu können, ist Blue Prism 6.4.0 oder höher a. erforderlich.

## <span id="page-4-0"></span>**Erste Schritte**

Wireframer ist ein Plug-in, das in Hub installiert ist. Wie alle Plug-ins muss auch Wireframer von Ihrem Hub Administrator installiert werden, bevor es Ihren Benutzern zur Verfügung gestellt werden kann. Sie finden das Wireframer Plug-in unter Automation Lifecycle (ALM) im Plug-in-Repository.

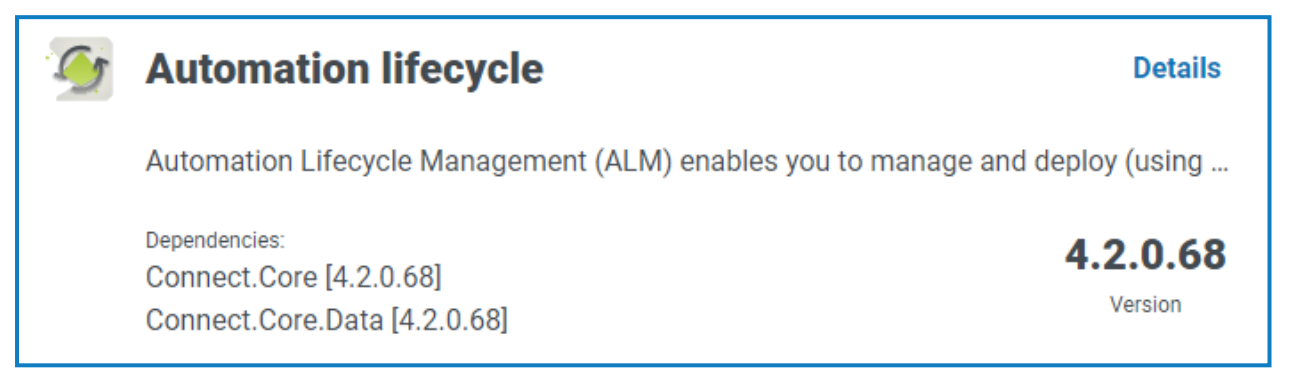

Klicken Sie nach der Installation im Navigationsmenü auf **Automatisierungslebenszyklus** und wählen Sie dann die **Wireframer** Karte aus.

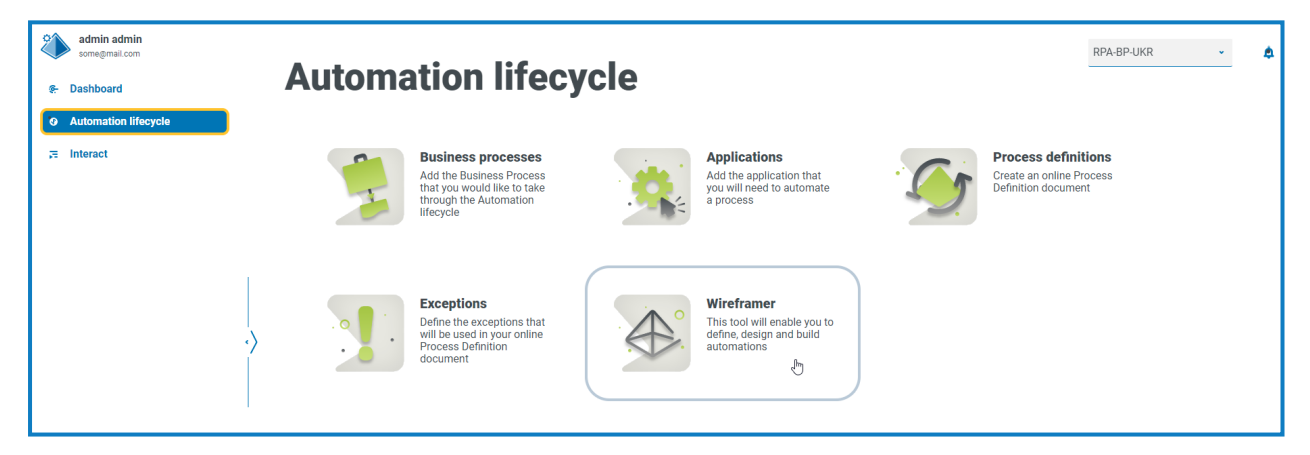

Nach dem Start wird die Wireframer Startseite angezeigt. Von hier aus können Sie einen neuen Wireframe erstellen, früher bereitgestellte Wireframes anzeigen oder mit dem Entwurf eines Wireframe-Designs fortfahren.

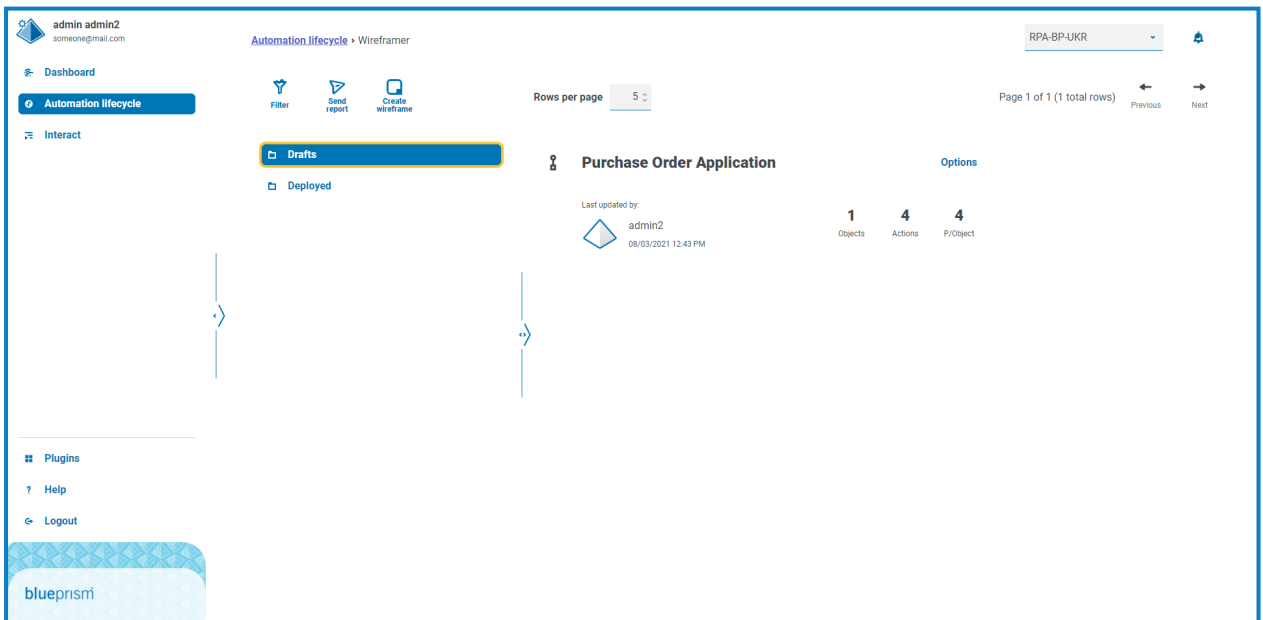

## <span id="page-5-0"></span>**Neuen Wireframe erstellen**

Wenn Sie auf der Wireframe-Startseite die Option **Neuen Wireframe erstellen** auswählen, werden Sie aufgefordert, einen Namen und eine Beschreibung für den neuen Wireframe einzugeben.

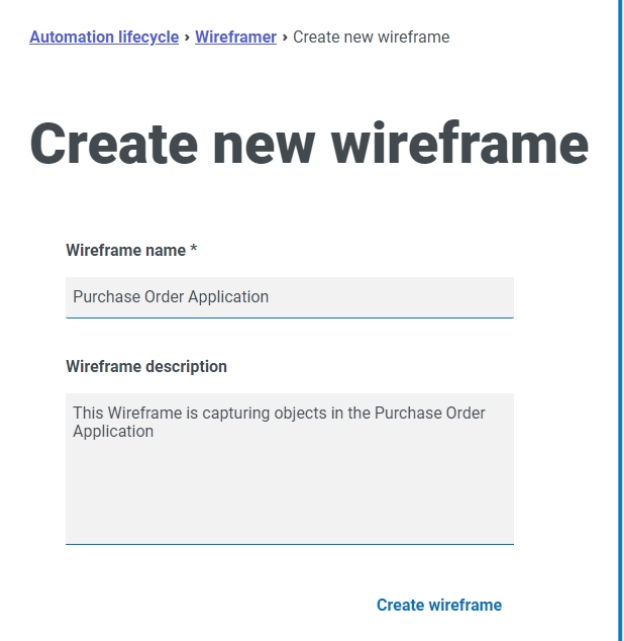

Geben Sie Folgendes ein:

- **• Wireframe-Name** Der Wireframe-Name erleichtert die Identifikation des Wireframes über die Such- und Filterfunktionen von Hub. Unternehmen können sowohl als Entwurf gespeicherte als auch bereits bereitgestellte Wireframes anhand ihres Namens identifizieren.
- **• Wireframe-Beschreibung** Beschreibungen sind optional, gelten aber als Best Practice, damit andere, die an demselben Projekt arbeiten, besser verstehen, worauf sich der Wireframe bezieht. Benutzer erfahren über die Beschreibung Details zum Wireframe, ohne dass sie den Wireframe öffnen und jedes einzelne Objekt öffnen müssten. Eine gute Beschreibung ist daher besonders wichtig.

Nachdem Sie das Formular ausgefüllt haben, klicken Sie auf **Wireframe erstellen**, um Wireframer zu starten.

Der erstellte Wireframe ermöglicht es Ihnen, Objekte und Aktionen zu definieren. Dabei kommen dieselben Prinzipien und manuellen Verfahren zum Einsatz wie bei jedem Automatisierungs-Build. Auf der obersten Ebene können Objekte hinzugefügt werden.

Nachdem Sie Objekte hinzugefügt haben, können Sie dann Aktionen zu diesen Objekten hinzufügen und die Funktionen definieren, mit denen diese Objekte Automatisierungskomponenten oder Prozesse unterstützen können. Oben in Wireframer befindet sich ein Zähler für die Objekte und Aktionen, aus denen ein Wireframe besteht. Außerdem wird die Durchschnittsmenge der Aktionen in jedem Objekt angegeben.

Um den Namen und die Beschreibung des Wireframes zu ändern, klicken Sie auf **Bearbeiten**, geben die die neuen Details ein und klicken auf **Speichern**.

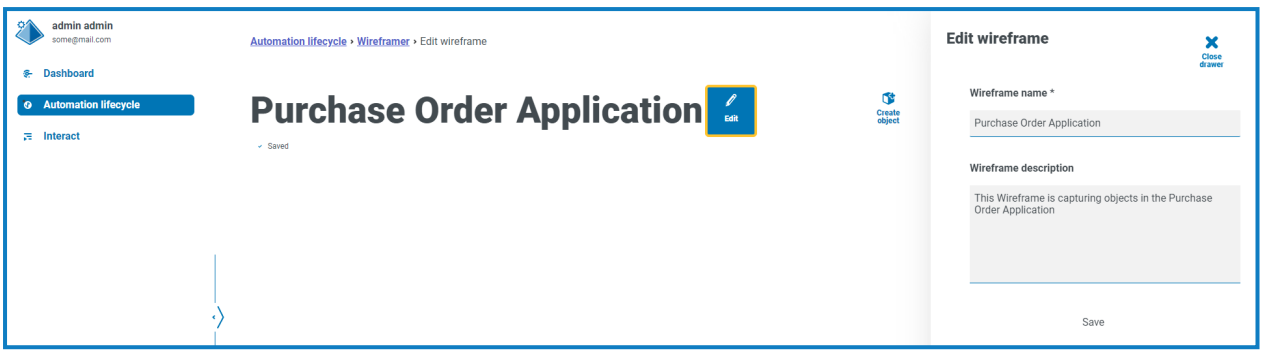

Für jedes neue Objekt werden automatisch drei Aktionen hinzugefügt. Sie können die Aktionen ansehen, indem Sie auf **AAI anzeigen** klicken, wenn Sie den Wireframe erstellen.

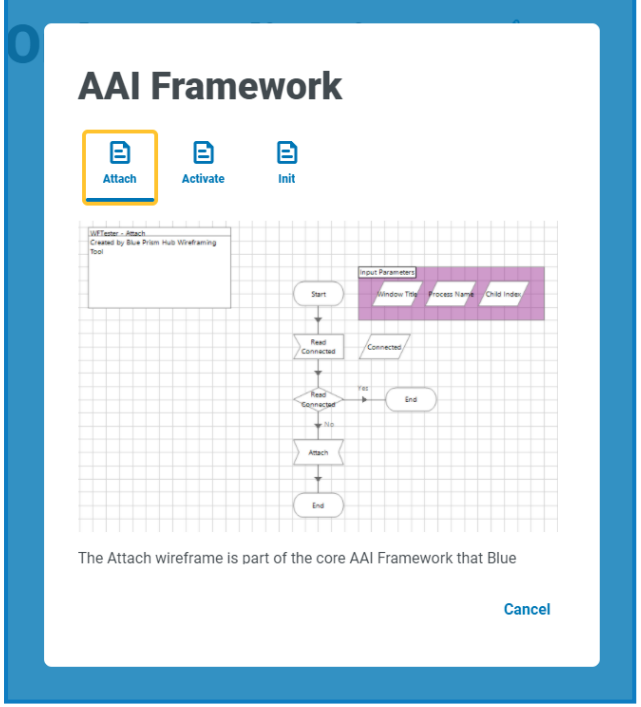

Alle in Wireframer definierten Objekte befolgen die Best Practices von Blue Prism. Standardmäßig werden drei Aktionen erstellt:

- **• Anhängen** Diese Aktion stellt die Anhangsbeziehung zwischen dem Objekt und der Anwendung her.
- **• Aktivieren** Diese Aktion bringt das Anwendungsfenster in den Vordergrund, sodass sich globale Mausklicks oder Tastaturereignisse auf die im Fokus stehende Anwendung beziehen.
- **Init** Diese Aktion verbindet die Aktionen "Anfügen" und "Aktivieren", damit sie auf der obersten Ebene jeder nachfolgenden Aktion aufgerufen werden können.

Um den Wireframe-Prozess zu erstellen, klicken Sie auf **Objekt erstellen**. Daraufhin wird das Formular "Ein neues Objekt erstellen" angezeigt.

Fügen Sie einen Namen und eine Beschreibung für das Objekt hinzu und geben Sie an, ob der Anwendungsmodelltyp eine Windows- oder Browser-basierte Anwendung ist, mit der Sie interagieren möchten. Auf diese Weise erstellten Sie ein grundlegendes Anwendungsmodell innerhalb des Objekts, das dann zur Verwendung bereitsteht.

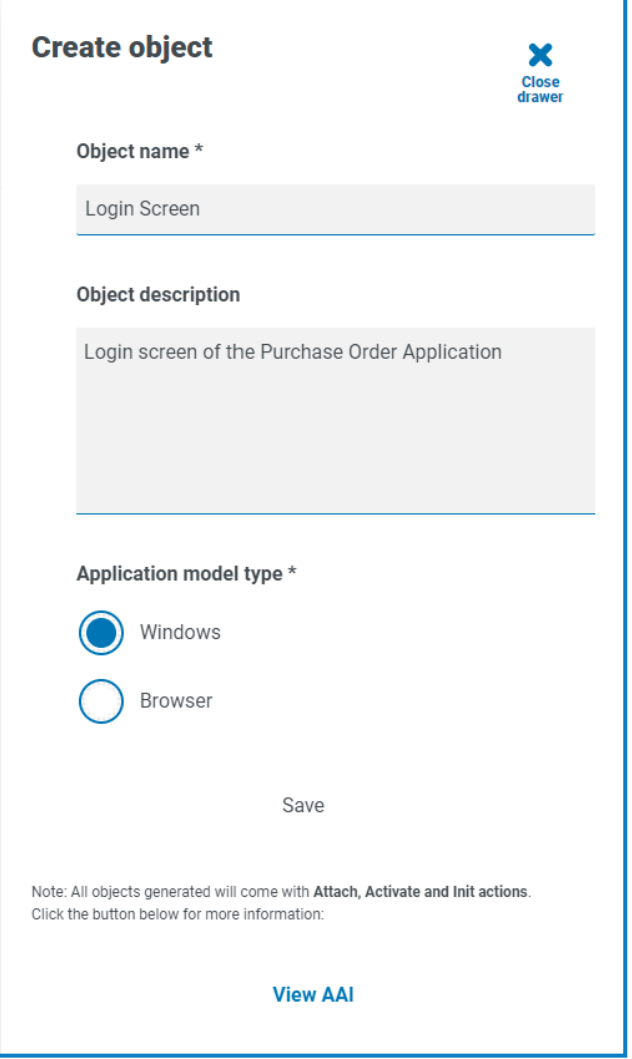

Wenn Sie einen Automatisierungsprozess entwickeln, fangen Sie normalerweise an, indem Sie die Anwendung starten. Bei Wireframer läuft dieser Schritt separat zum Wireframe ab. Mit Wireframer können Sie der Anwendung, mit der Sie interagieren möchten, Bildschirme anhand unterschiedlicher struktureller Designtypen zuweisen.

Klicken Sie auf **Speichern**, um das Objekt zu erstellen. Wireframer wird mit den bereitgestellten Informationen aktualisiert und der Zähler wird um das neu hinzugefügte Element erhöht.

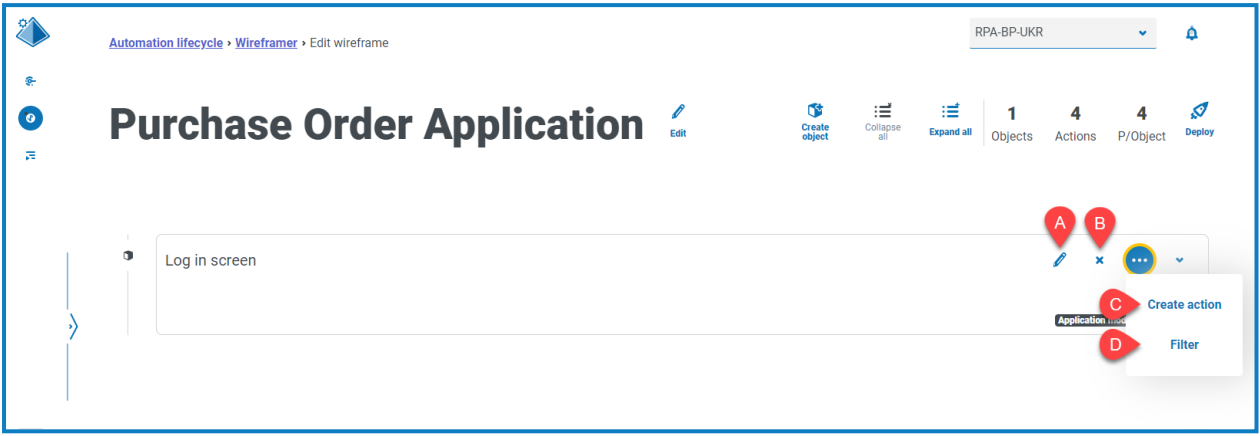

Die folgenden Optionen sind für den erstellten Wireframe verfügbar:

- A. **Bearbeiten** Ändern Sie den Objektnamen, die Beschreibung und Anwendungsmodelltyp.
- B. **Löschen** Entfernen Sie das Objekt aus dem Wireframe.
- C. **Aktion erstellen** –Fügen Sie eine neue Aktion hinzu. Klicken Sie auf das Dreipunkt-Symbol, um diese Option zu sehen.
- D. **Filtern** Filtern Sie nach einem der verfügbaren Attribute, um die gewünschte Aktion zu finden. Klicken Sie auf das Dreipunkt-Symbol, um diese Option zu sehen.

Wählen Sie die Option **Aktion erstellen** aus, um neben den bereits vorhandenen Standardaktionen eine zusätzliche Aktion hinzuzufügen. Geben Sie wie in früheren Formularen den Namen der Aktion sowie eine passende Beschreibung ein. Wählen Sie dann den durchzuführenden Aktionstyp aus.

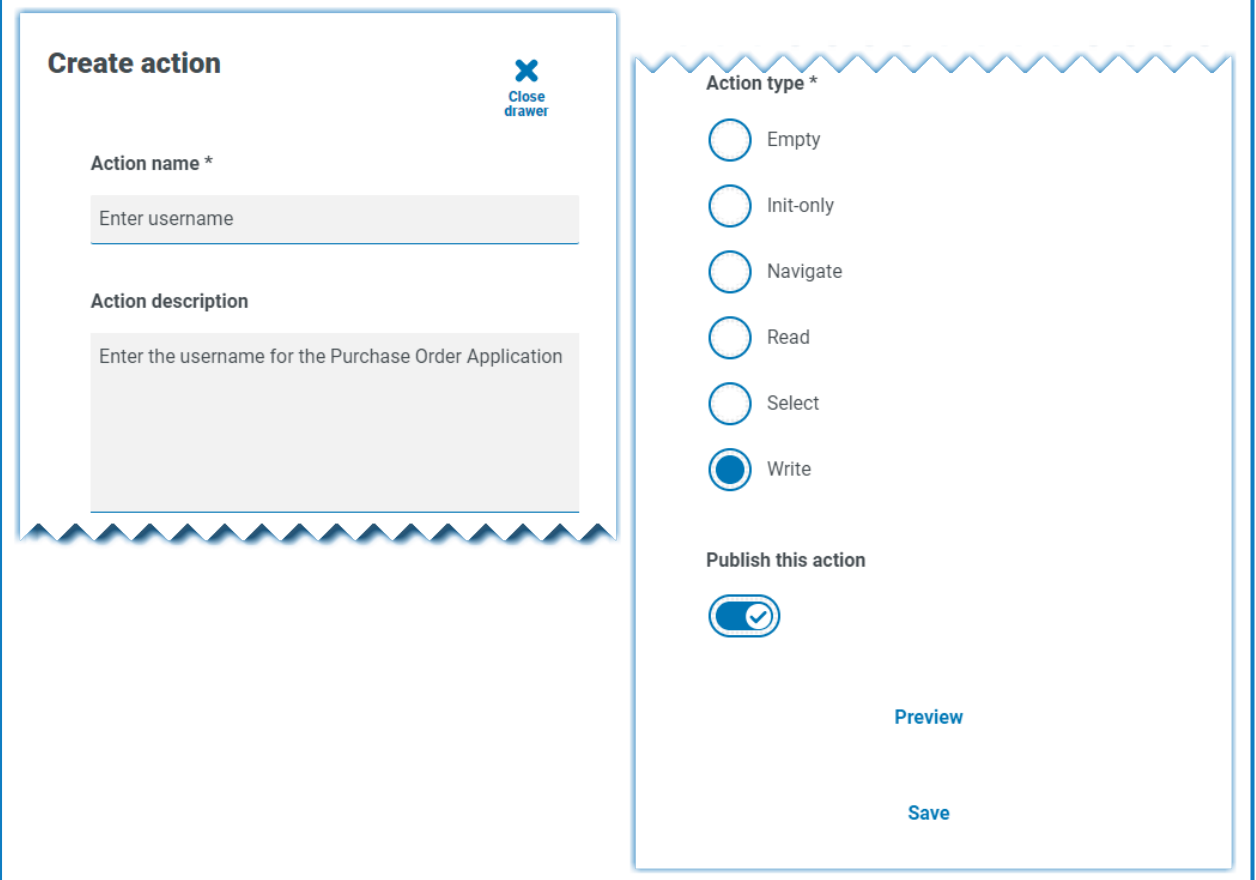

Es gibt sechs Aktionstypen:

- **• Leer** Eine leere Aktion, die keine integrierten Funktionen hat. Hierbei handelt es sich einfach um eine Startphase, die mit einer Endphase verbunden ist.
- **• Nur Init** Eine Init-Aktion, bei der es sich um eine Start- und Endphase mit einer zwischengeschalteten Seitenreferenzphase handelt, die auf die Init-Aktion verweist. Dadurch wird sichergestellt, dass die Anwendung angehängt und das Fenster auf dem Bildschirm fokussiert wird.
- **• Navigieren** Bereitstellung einer Navigationsphase, die mit dem Drücken oder Klicken auf eine Schaltfläche verknüpft werden kann.
- **• Lesen** Eine Lesephase, die das Lesen von Informationen aus der Anwendung ermöglicht.
- **• Auswählen** Eine Navigationsphase mit einer Eingabe, die es Ihnen ermöglicht, auf Dropdown-Menüs oder Kontrollkästchen zuzugreifen, in denen Sie einen "True"- oder "False"-Flag übergeben, um beispielsweise das gewünschte Kästchen auszuwählen.
- **• Schreiben** Eine Schreibphase, mit denen Sie Felder in einem Anwendungsformular ausfüllen können.

Nachdem das Formular für die gewünschte Aktion konfiguriert wurde, wählen Sie schließlich **Diese Aktion veröffentlichen** aus. Wenn Sie diese Auswahl bei der Bereitstellung nicht treffen, sind die im Objekt erstellten Aktionen nicht für das Objekt verfügbar, wenn Sie es in Ihrem Prozess verwenden. Sie sollten vor der Bereitstellung daher daran denken, die Aktionen auszuwählen und zu veröffentlichen.

Die AAI-Aktionen werden nicht veröffentlicht. Das liegt daran, dass sie nur innerhalb des Objekts selbst aufgerufen werden müssen. Da dies eine lokale Interaktion ist, ist eine Veröffentlichung nicht notwendig.

- Die Aktion "Init" ruft die Aktionen "Anhängen" und "Aktivieren" auf (intern innerhalb des Objekts).
- **Ihre Aktionen rufen die Aktion "Init" auf (intern innerhalb des Objekts).**
- **•** Ihre Aktionen werden veröffentlicht, das heißt, dass andere Prozesse oder Objekte diese Aktionen verwenden können.

Um die Aktion anzuzeigen, die Sie dem Objekt hinzugefügt haben, klicken Sie auf **Vorschau**. Dadurch wird der ausgewählte Aktionstyp angezeigt, zum Beispiel die Aktion "Schreiben".

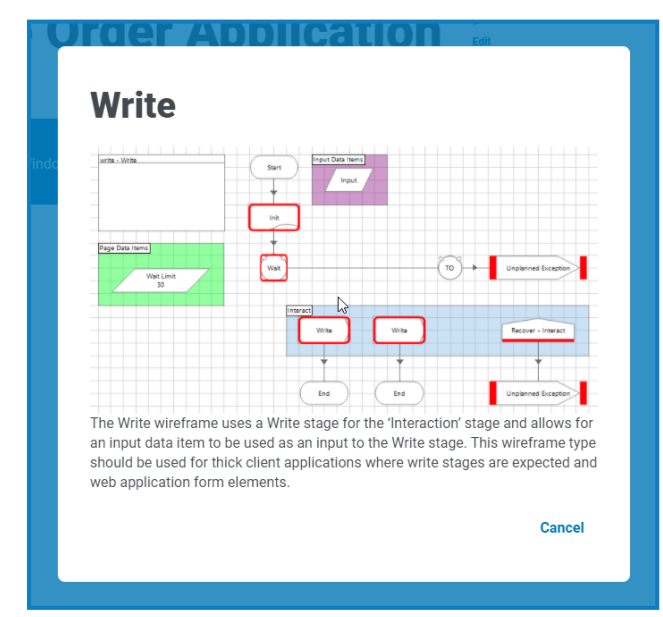

Um die Vorschau zu schließen klicken Sie auf **Abbrechen**. Sobald Sie die Aktion konfiguriert haben, klicken Sie auf **Speichern** um die Änderungen zu übernehmen. Wie bei den vorherigen Optionsmenüs können Sie mit der Optionsschaltfläche die Aktion nach Bedarf bearbeiten und löschen.

Sie können nun die Schritte wiederholen, um bei Bedarf weitere Aktionen zum Objekt hinzuzufügen oder um zusätzliche Objekte und Aktionen hinzuzufügen, um eine bestimmte Anwendung oder einen Bereich einer Anwendung auszuarbeiten.

#### <span id="page-10-0"></span>Speichern

Alle Änderungen, die Sie am Wireframe vornehmen, während Sie die Objekte und Aktionen erstellen, werden automatisch gespeichert. Wenn Sie das Fenster schließen, wird der Wireframe als Entwurf gespeichert und Sie können dort fortfahren, wo Sie aufgehört haben.

#### <span id="page-10-1"></span>Bearbeiten eines Wireframe-Entwurfs

Alle Wireframes, die noch nicht bereitgestellt wurden, werden im Abschnitt "Entwürfe" von Wireframer gespeichert. So bearbeiten Sie einen Entwurf:

- 1. Klicken Sie auf der Hauptseite von Wireframer auf **Entwürfe**.
- 2. Klicken Sie auf **Optionen** für den Wireframe, den Sie bearbeiten möchten.
- 3. Wählen Sie die gewünschte Option aus:
	- **• Bearbeiten** Öffnet den Wireframe, damit Sie Objekte und Aktionen hinzufügen, bearbeiten und löschen können.
	- **• Bereitstellen** Stellen Sie den Wireframe in der ausgewählten Umgebung bereit. Der Wireframe wird vom Wireframer Bereich "Entwürfe" in den Bereich "Bereitgestellt" verschoben.
	- **• Löschen** Löschen Sie den Wireframe.

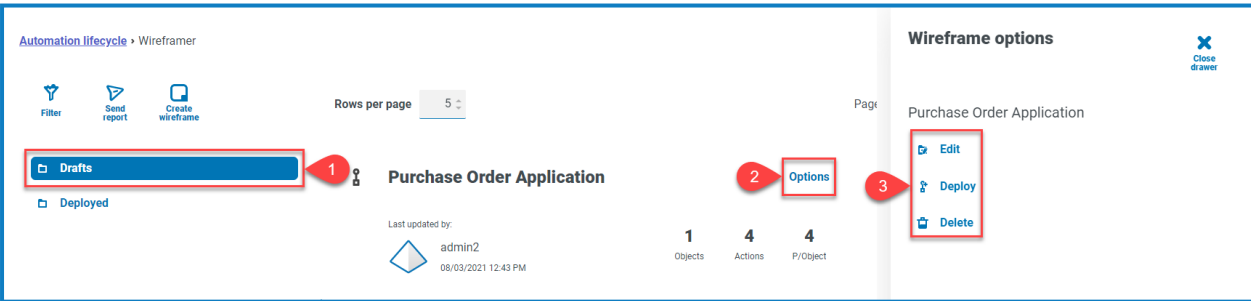

#### <span id="page-10-2"></span>Bereitstellen eines Wireframes

Wenn Sie **Bereitstellen** auswählen, wird das folgende Formular angezeigt:

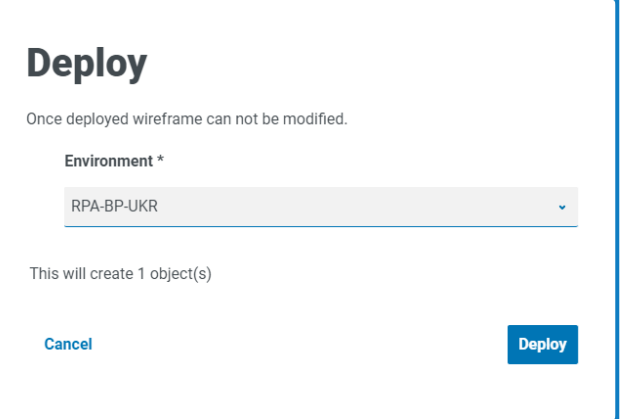

Hier wird zusammengefasst, was bereitgestellt wird. Außerdem können Sie auswählen, in welcher Umgebung die Objekte bereitgestellt werden sollen.

Wenn Sie bereits alle Objekte und Aktionen fertiggestellt haben, können Sie die Bereitstellung auch ls direkt über die "Wireframe erstellen"-Anzeige durchführen. In diesem Fall wird die Entwurfsfunktion nicht benötigt.

Wenn Sie auf **Bereitstellen** klicken, wird ein Wireframe erstellt und werden die Objekte in dieser Umgebung bereitgestellt. Sobald ein Objekt über Wireframer bereitgestellt wurde, kann es nicht mehr in Hub bearbeitet oder gelöscht werden. Die Bereitstellung wird zu Blue Prism hinzugefügt und kann nur noch dort bearbeitet oder, falls erforderlich, gelöscht werden.

Nach der Bereitstellung kann das Objekt im Wireframe-Bereitstellungsbildschirm angezeigt werden, auf den Sie zugreifen, indem Sie im Wireframe-Hauptmenü **Bereitgestellt** auswählen.

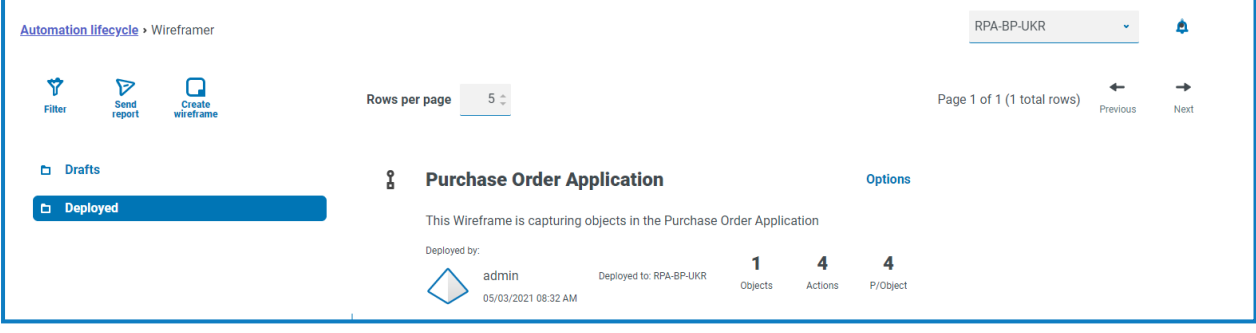

## <span id="page-12-0"></span>**Fertigstellen eines Wireframes**

Der Wireframe ist das Grundgerüst eines Objekts und enthält nicht alle für die Automatisierung erforderlichen Informationen. Wenn Sie zu Blue Prism wechseln, wird das bereitgestellte Wireframe-Objekt angezeigt. Im folgenden Beispiel wurde der Anmeldebildschirm hinzugefügt.

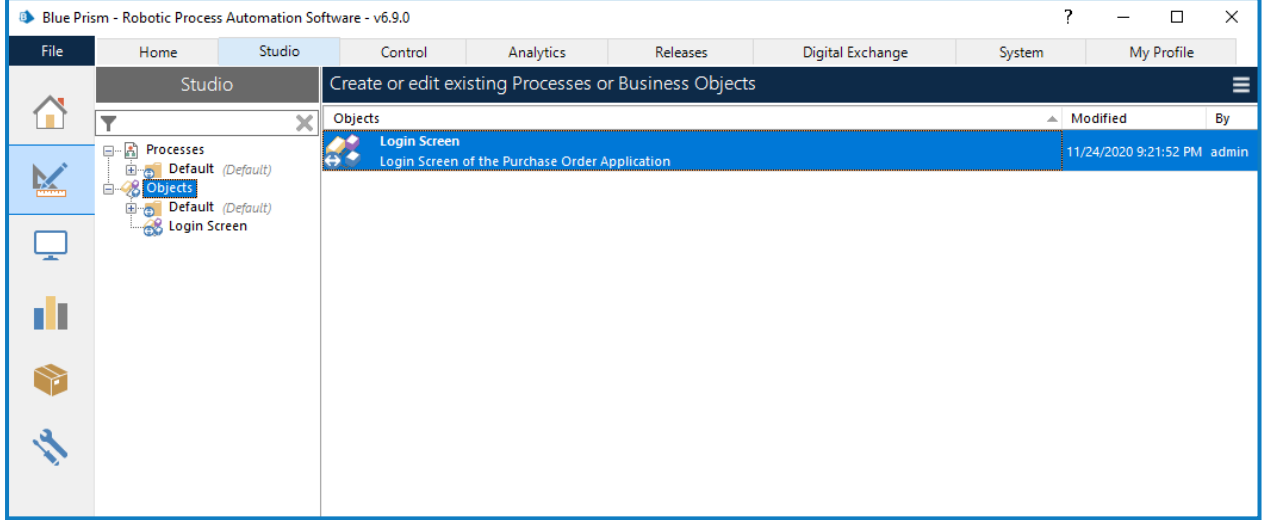

Bevor Sie mit der Arbeit beginnen, sollten Sie das Wireframe-Objekt per Drag-and-drop in den richtigen Gruppenordner ziehen.

Nur Blue Prism Systemadministrator-Rollen können auf der obersten Ebene auf Objekte zugreifen.

Objekte müssen sich in einem Gruppenordner befinden, bevor andere Blue Prism Rollen mit ihnen arbeiten können. Wenn sich das Objekt im Gruppenordner befindet, können Sie den Objekteditor per Doppelklick auf das Objekt öffnen.

Das folgende Bild zeigt das im Wireframer Plug-in entworfene Objekt.

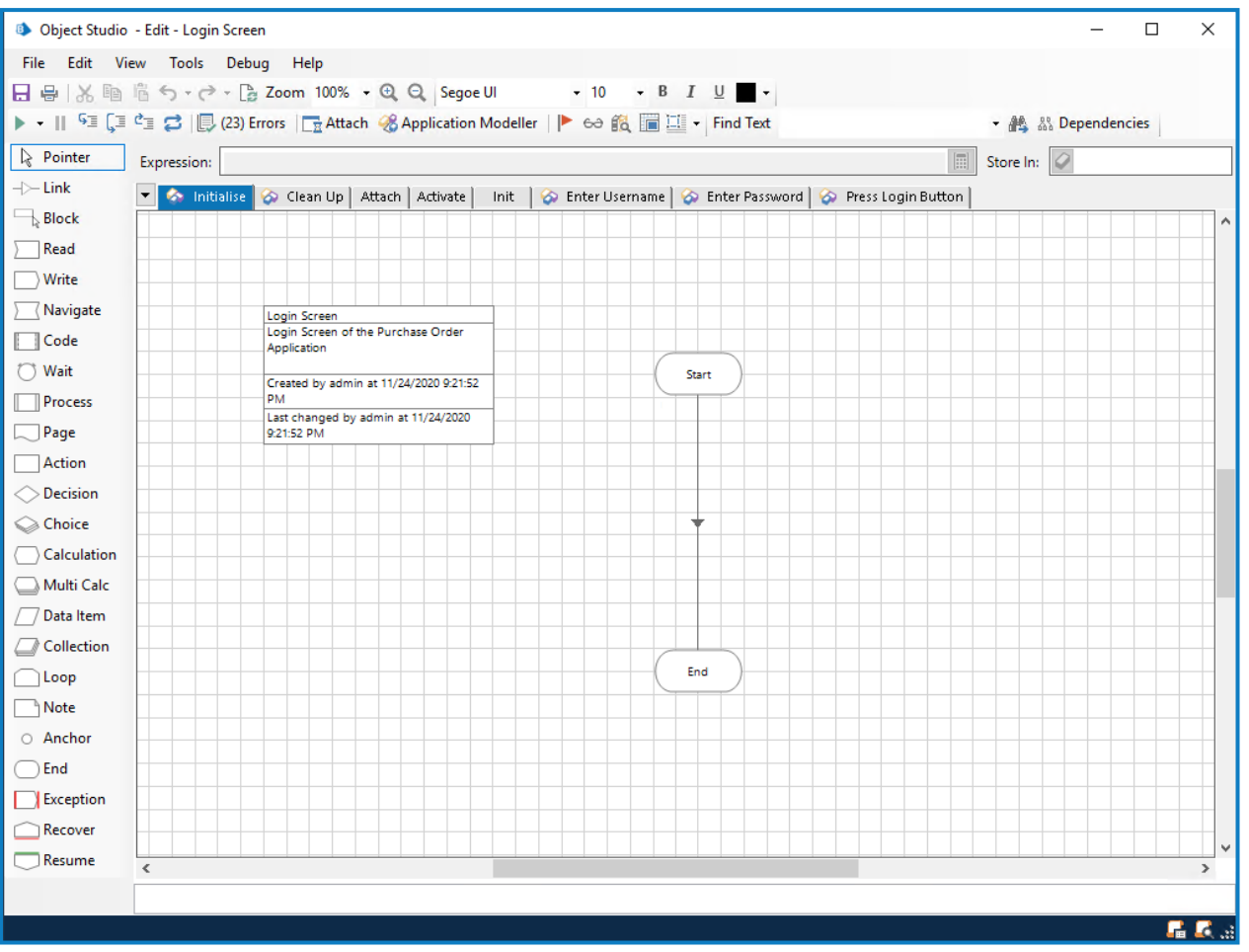

Die Standardseiten für ein Objekt, "Initialisieren" und "Bereinigen", werden standardmäßig bereitgestellt. Dies gilt auch für die drei Standardseiten, die in Wireframer konfiguriert wurden: "Anhängen", "Aktivieren" und "Init". Es werden außerdem Seiten für Aktionen angezeigt, die Sie zum Modell hinzugefügt haben.

#### <span id="page-14-0"></span>Erfassen

Bevor Sie Ihre Arbeit an den Seiten abschließen und Eigenschaften zuweisen können, müssen Sie mit dem Anwendungsmodellierer Informationen in der Anwendung erfassen. So können Sie alle Elemente erfassen, die den Aktionsphasen als Eigenschaften hinzugefügt werden müssen. Dieses Benutzerhandbuch befasst sich nicht mit dem Erfassen einer Anwendung (Informationen dazu finden Sie in der Blue [Prism](https://bpdocs.blueprism.com/bp-6-10/de-de/frmIntegrationAssistant.htm) Hilfe), es gibt jedoch einige wichtige Punkte, die beim Erfassen beachtet werden müssen.

Die meisten Aktionen, die in Wireframer erstellt werden, haben zwei Aktionsphasen, die als Primär- und Sicherungselement bezeichnet werden. Wenn Sie Elemente im Anwendungsmodellierer entwerfen und erfassen, können sowohl Primär- als auch Sicherungselemente verwendet werden. Ein Primärelement ist normalerweise ein Element im Anwendungsmodellierer, das:

- **•** Im geeignetsten Modus erfasst wurde (zum Beispiel Win32 für Thick-Client-Anwendungen);
- **•** Zuordnungsattribute umfasst, die genau vorgeben, wo der Anwendungsmodellierer das Element in der Anwendung finden kann.

Ein Sicherungselement ist normalerweise ein Element im Anwendungsmodellierer, das:

- **•** Im geeignetsten Modus mit einer alternativen Methode erfasst wurde (zum Beispiel AA-Modus für Thick-Client-Anwendungen);
- **•** Zuordnungsattribute umfasst, die nicht genau vorgeben, wo der Anwendungsmodellierer das Element in der Anwendung finden kann. Die Zuordnungsattribut-Kriterien erfordern, dass der Anwendungsmodellierer im DOM nach dem Element sucht (auf Grundlage der Auswahl des Zuordnungsattributs) oder in der Anwendungselement-Hierarchie-API.

Die Primär- und Sicherungselemente verbessern die Geschwindigkeit und Zuverlässigkeit des Objekts. Stellen Sie sich ein Szenario vor, in dem eine OK-Schaltfläche in einer Webanwendung ausgewählt werden muss. Sie würden die Webanwendung mit dem "HTML"-Modus erfassen und die "Pfad"-Variable verwenden, um das Attribut zuzuordnen. Wenn die Webanwendung jedoch aktualisiert wird oder wenn durch das Hinzufügen zusätzlicher HTML-Elemente der "Pfad"-Wert ungültig wird, kann die Webanwendungsschaltfläche nicht mehr gefunden werden. In diesem Fall würde eine zweite, erfasste Version des Elements die Zuverlässigkeit sicherstellen. Sobald mehrere Versionen eines Elements erfasst wurden, können Sie die Wartephase nutzen, in der darauf gewartet wird, dass entweder ein Primäroder Sicherungselement vorliegt. Unabhängig davon, welches der Elemente zuerst gefunden wird, wird die "Klick"-Aktion (oder entsprechende Aktion) an dieses Element gesendet. Sobald alle Elemente erfasst wurden, kann jede Seite mit den erfassten Elementen aktualisiert werden, um das Objekt zu vervollständigen.

#### <span id="page-15-0"></span>Seite "Anhängen"

Die Seite "Anhängen" ist vollständig und es sind keine weiteren Änderungen erforderlich.

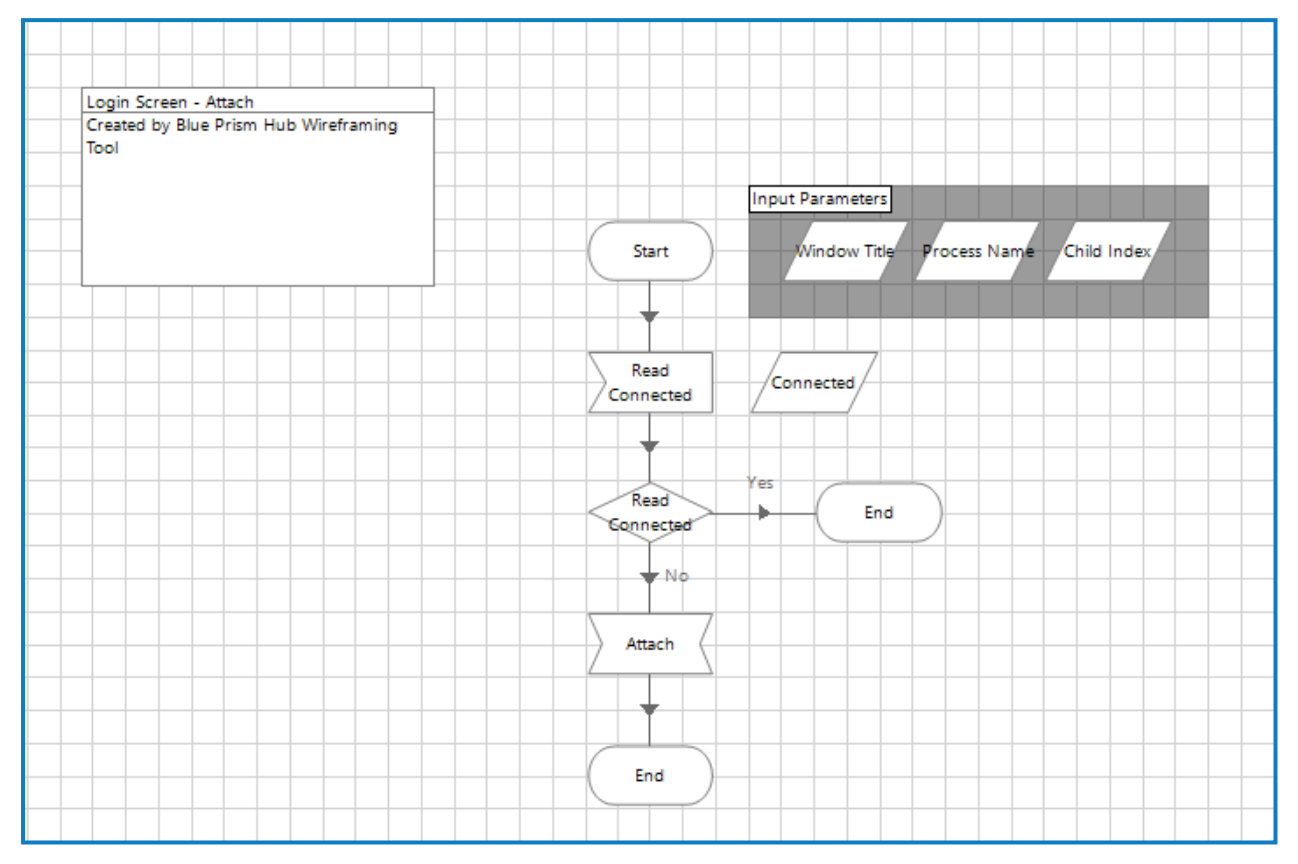

### <span id="page-15-1"></span>Seite "Init"

Die Seite "Init" ist ebenfalls vollständig und es sind keine weiteren Änderungen erforderlich.

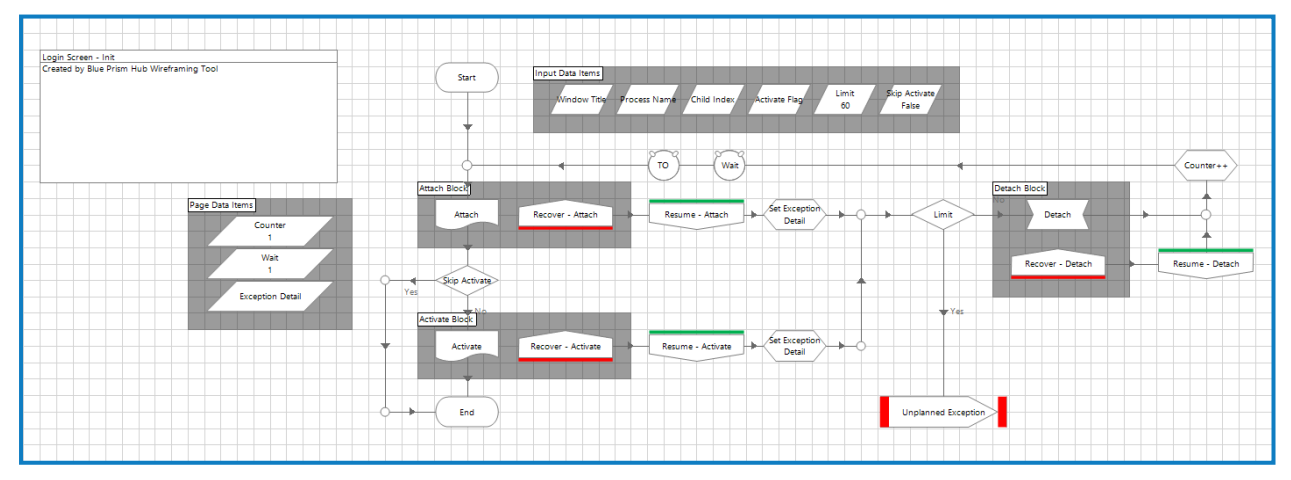

Auf der Seite "Init" wird in Übereinstimmung mit Best Practices die Ausnahmelogik für die Wiederherstellung und Wiederaufnahme anzeigt. Die Seite verweist, wie bereits angemerkt, über eine Seitenreferenzphase auf die Aktionen "Anhängen" und "Aktivieren", um sicherzustellen, dass die Anwendung angehängt wird und dass das richtige Fenster im Vordergrund und Fokus steht.

#### <span id="page-16-0"></span>Seite "Aktivieren"

Die Seite "Aktivieren" kann erst verwendet werden, wenn ein Anwendungselement bereitgestellt wurde. Dies wird durch den roten Kasten (Haltepunkt) um die Phase dargestellt.

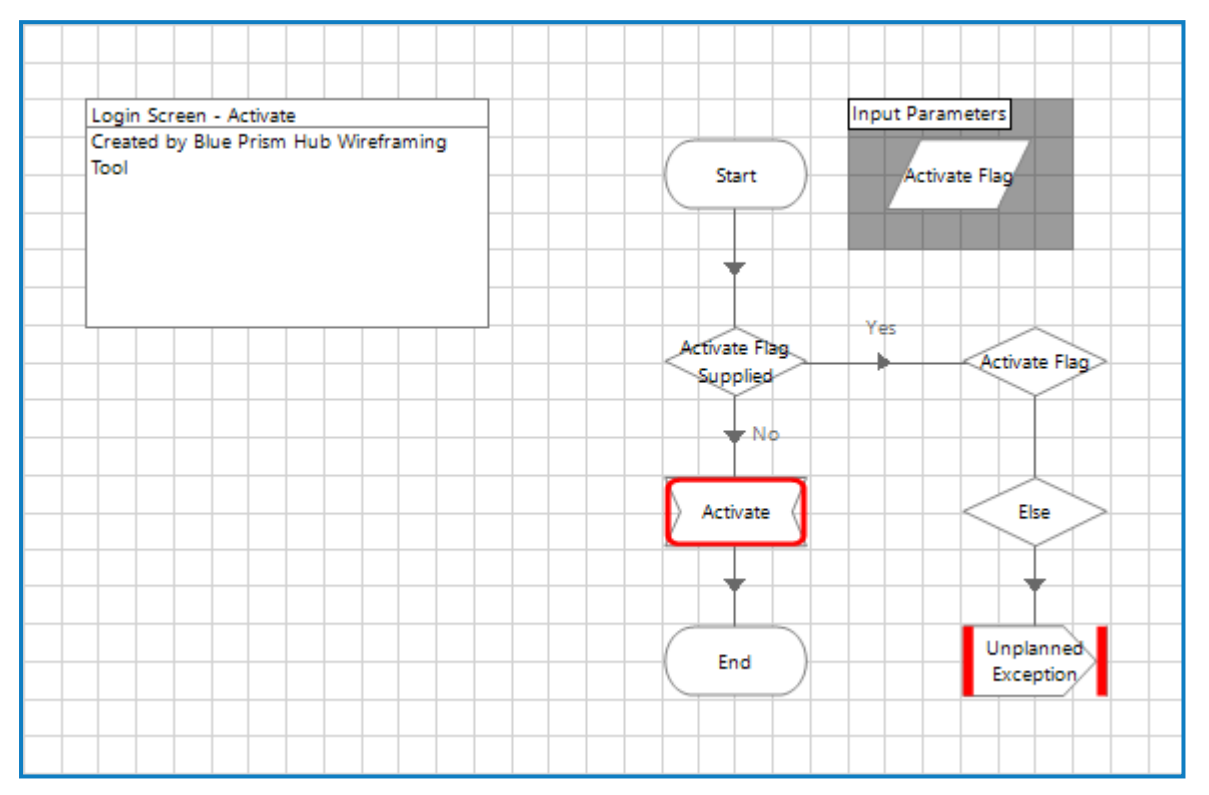

Wenn Sie einen Doppelklick auf die Navigationsphase "Aktivieren" ausführen, sehen Sie, dass die mit dem Anwendungselement verbundenen Details zur Phase hinzugefügt werden müssen.

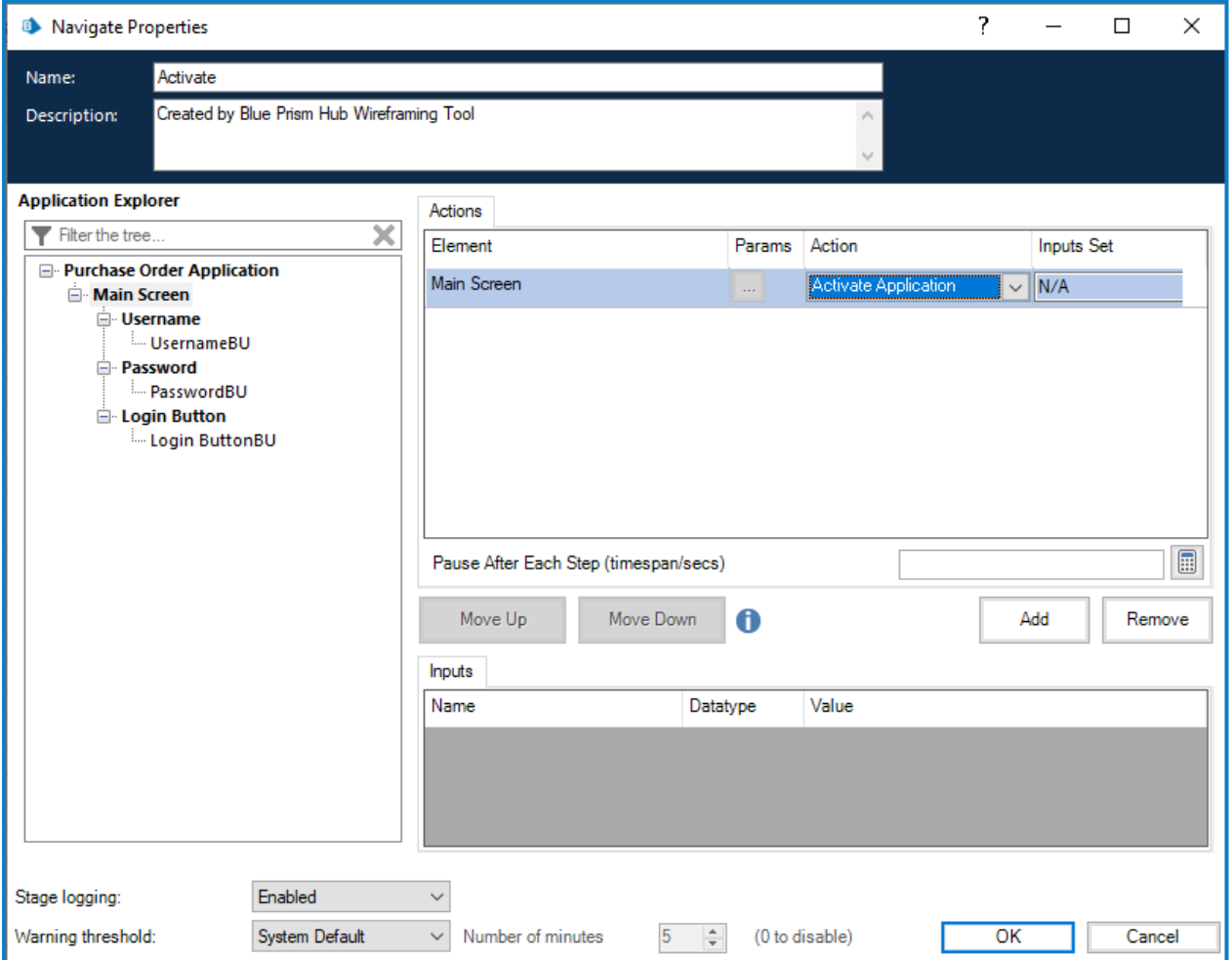

Sobald Sie die Eigenschaften zum Aktivieren des Anwendungsfensters konfiguriert haben, müssen Sie den Haltepunkt aufheben. Klicken Sie hierfür mit der rechten Maustaste auf die Phase und dann im Kontextmenü auf **Haltepunkt**.

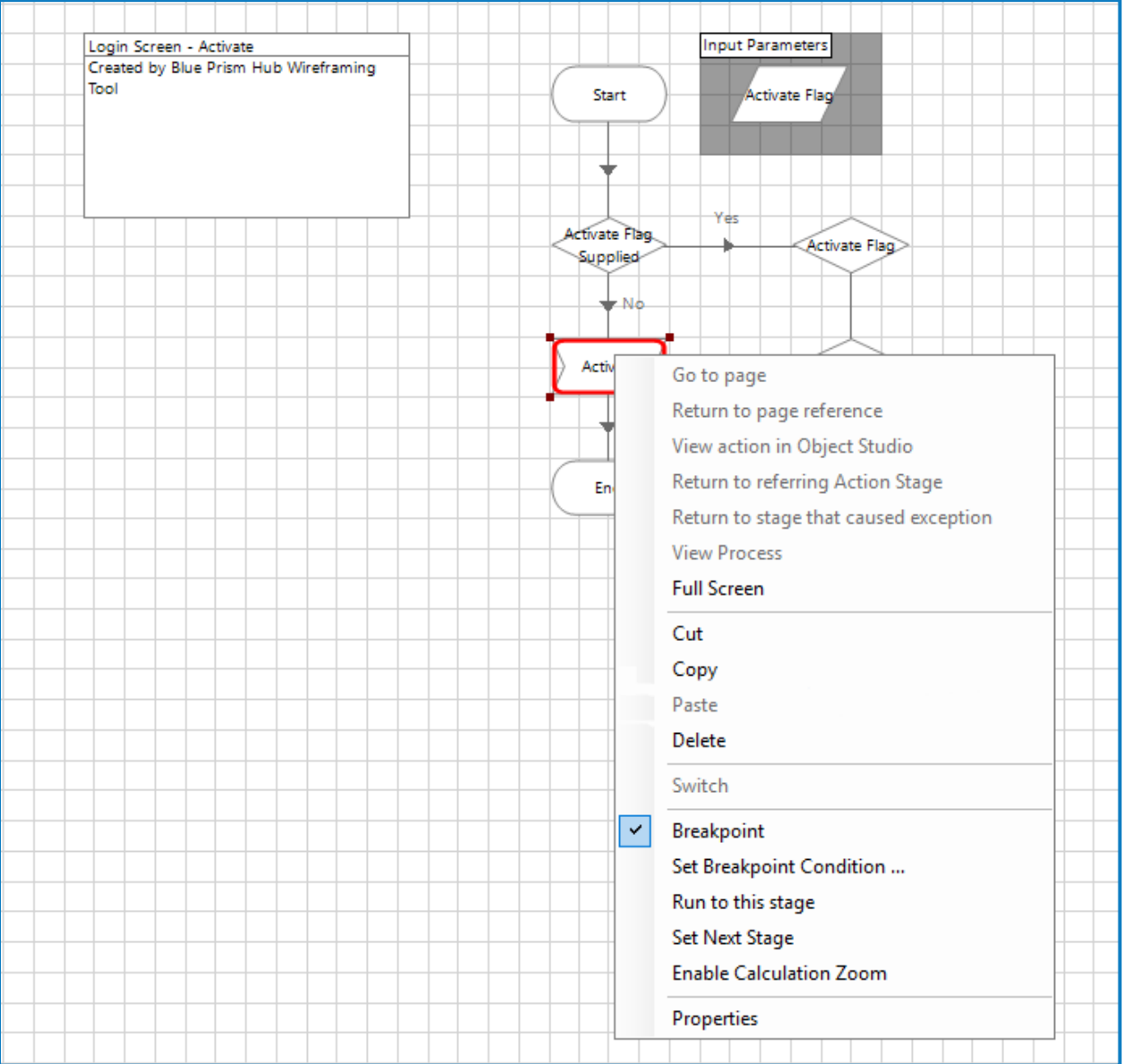

#### <span id="page-19-0"></span>Wireframe-Aktionsseite

Mit Wireframer können die zu konfigurierenden Aktionsphasen geprüft werden. Im Beispiel unten wird die Aktion "Schreiben" verwendet.

Die Seite "Benutzernamen schreiben" in diesem Beispiel hat mehrere Phasen, die erfordern, dass Eigenschaften festgelegt oder Anwendungsmodellelemente ausgerichtet werden.

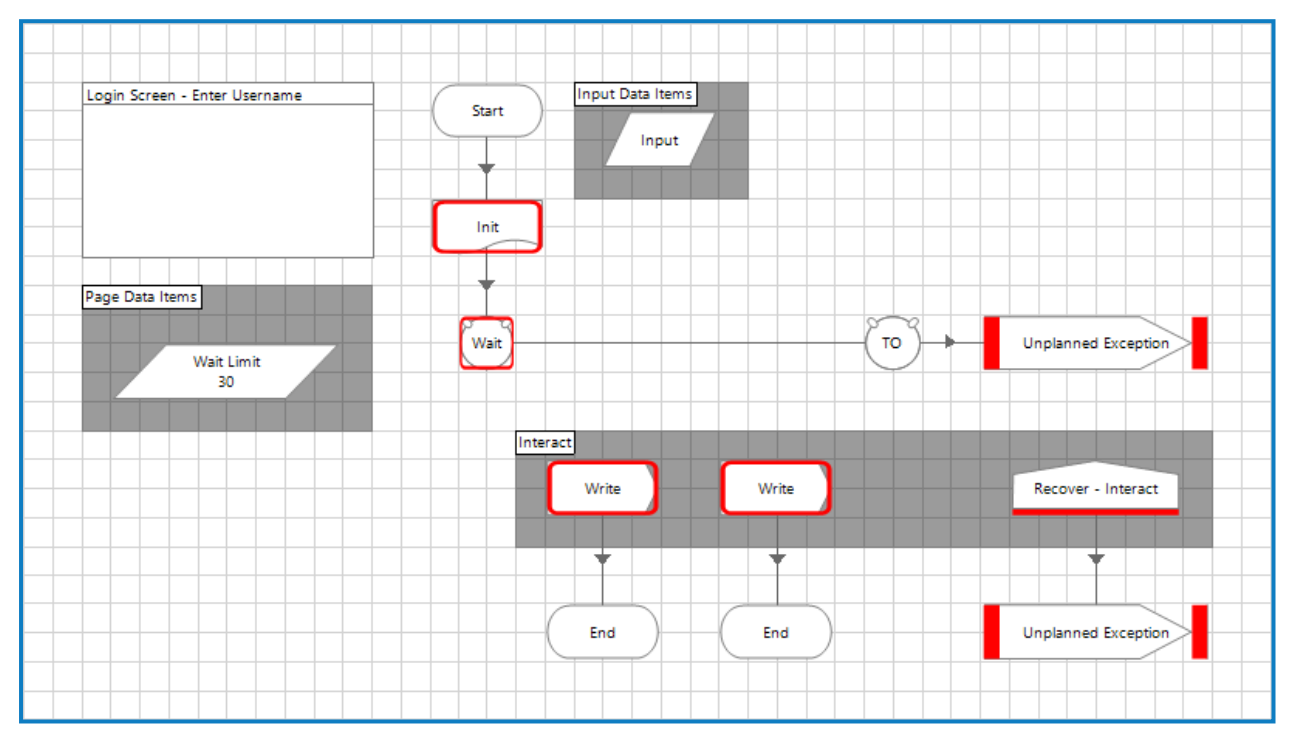

Um die unterschiedlichen erforderlichen Phasen abzuarbeiten, kann die Option "Haltepunkte anzeigen" verwendet werden. Diese wird aktiviert, indem Sie das Flaggensymbol in der Hauptmenüleiste auswählen.

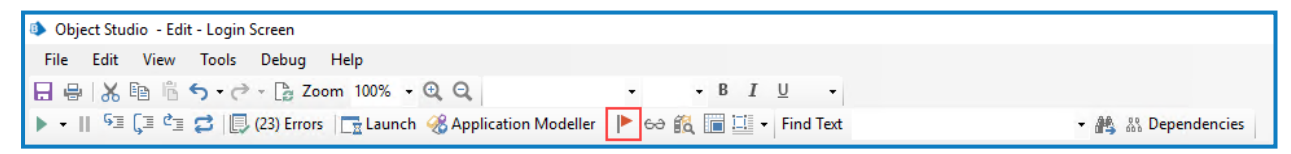

Wenn Sie diesen Befehl auswählen, wird der Bildschirm "Haltepunkt-Ortung" angezeigt, der alle für das Objekt festgelegten Haltepunkte auflistet.

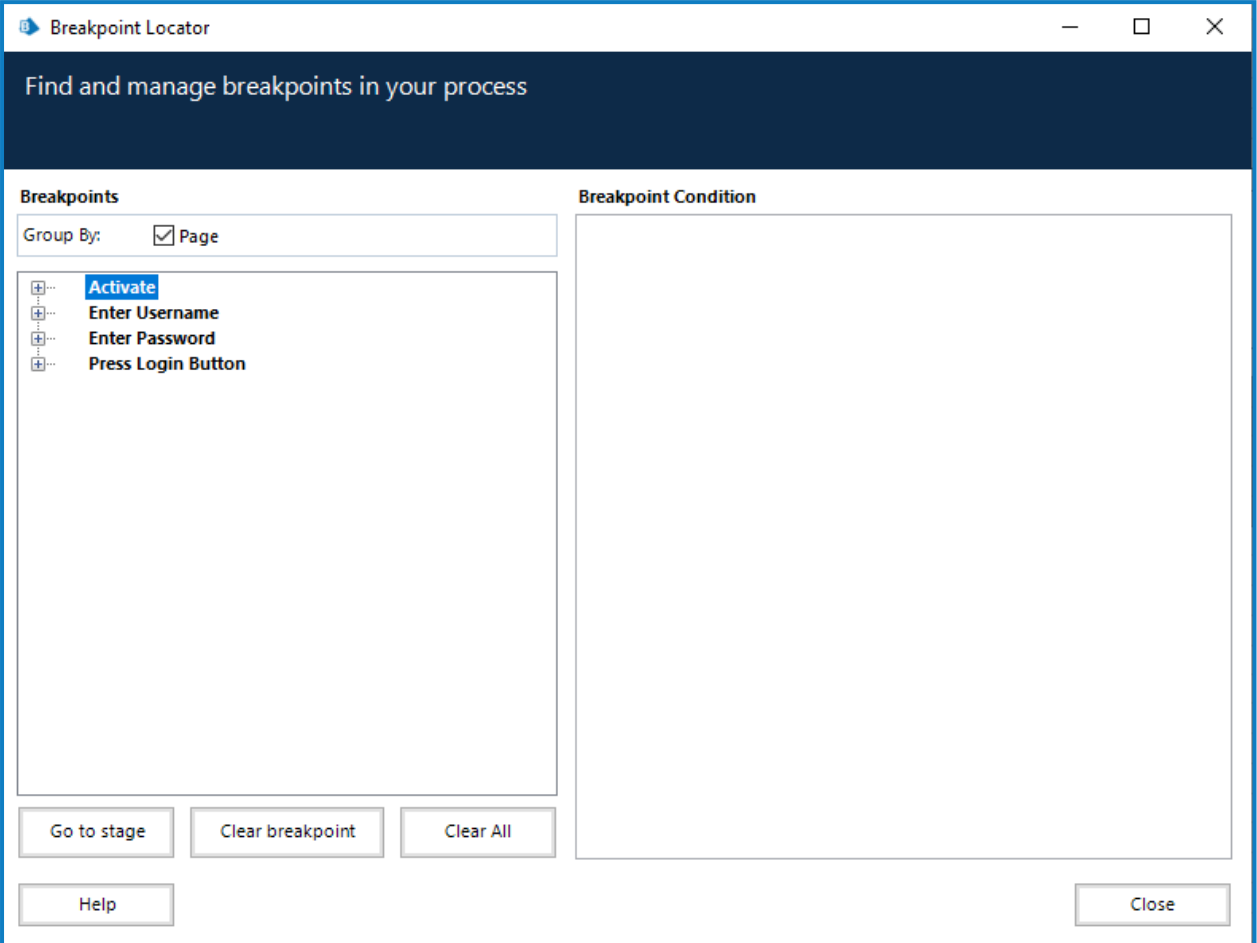

Auf dem Bildschirm werden die Haltepunkte aller Objektseiten aufgelistet. Die Anzeige kann erweitert und dann dazu verwendet werden, zur gewünschten Phase auf der entsprechenden Seite zu navigieren, indem Sie auf **Gehe zu Phase** klicken.

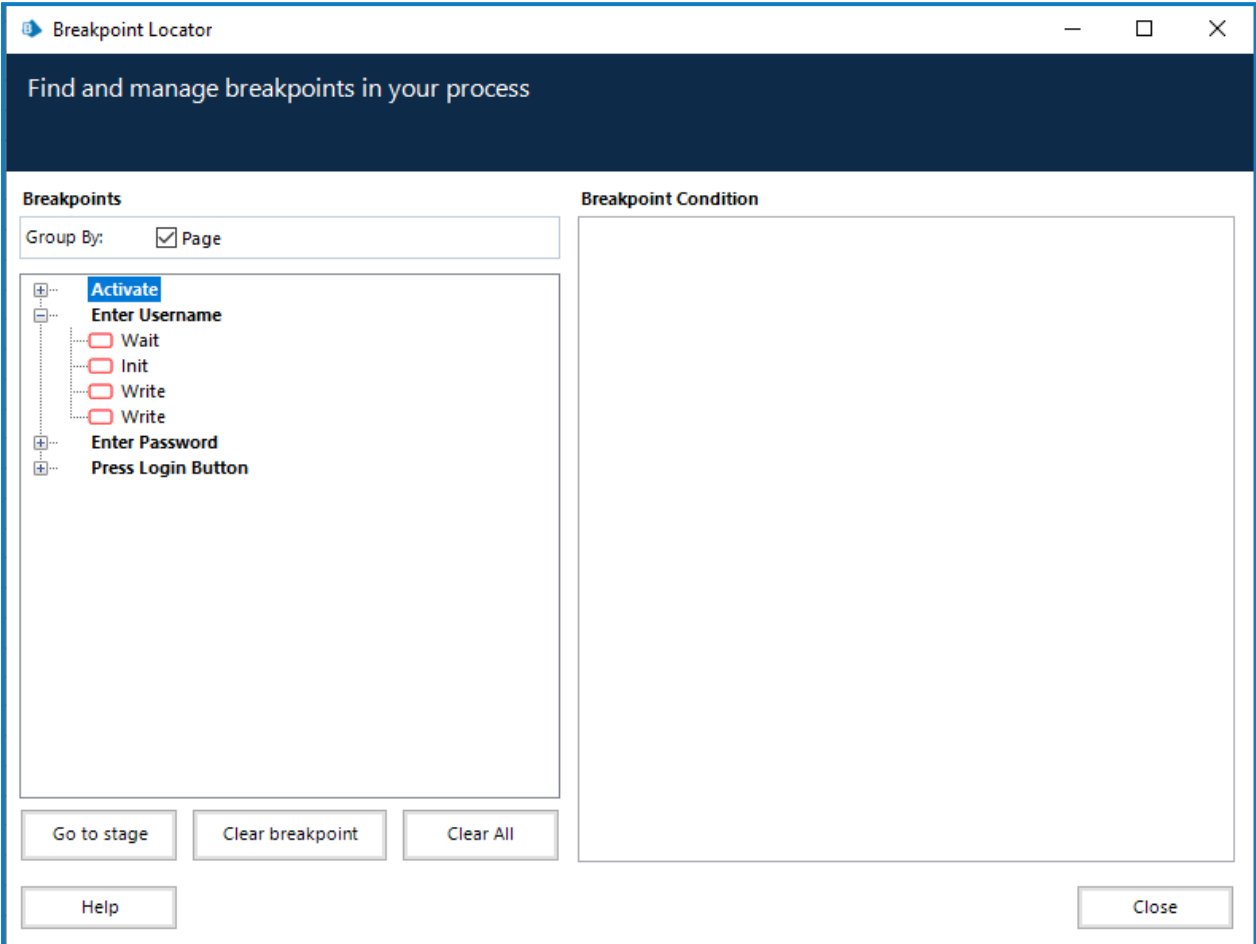

Der Bildschirm ermöglicht es Ihnen außerdem, Ihren Fortschritt nachzuverfolgen, wenn Sie Eigenschaften und Anwendungsmodellelemente zu allen Phasen hinzufügen, denen Haltepunkte zugewiesen sind. Sobald Sie alle erforderlichen Änderungen vorgenommen haben, generiert der Befehl "Haltepunkte anzeigen" einen leeren Bildschirm ohne jegliche Haltepunkte. Die Init-Phase sollte für die entsprechende genutzte Anwendung konfiguriert werden. Nach dem Anwenden wird der Haltepunkt entfernt.

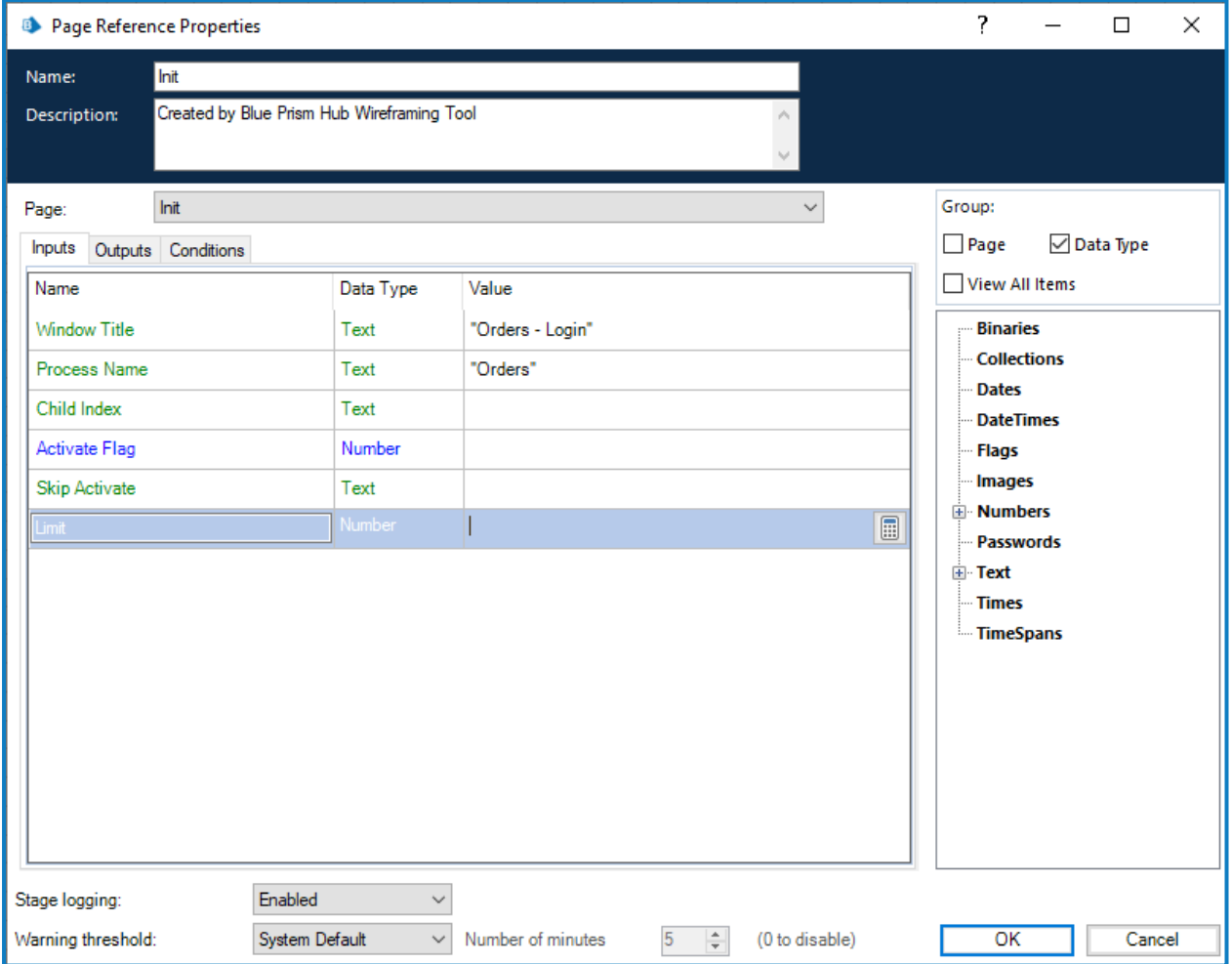

Bei der Konfiguration der Eigenschaften in der Wartephase ist es wichtig, zwei Elementzeilen hinzuzufügen, um die Zuverlässigkeit des Objekts zu verbessern. Das folgende Bild zeigt zwei Zeilen, die mit den zwei erfassten Elementen konfiguriert wurden.

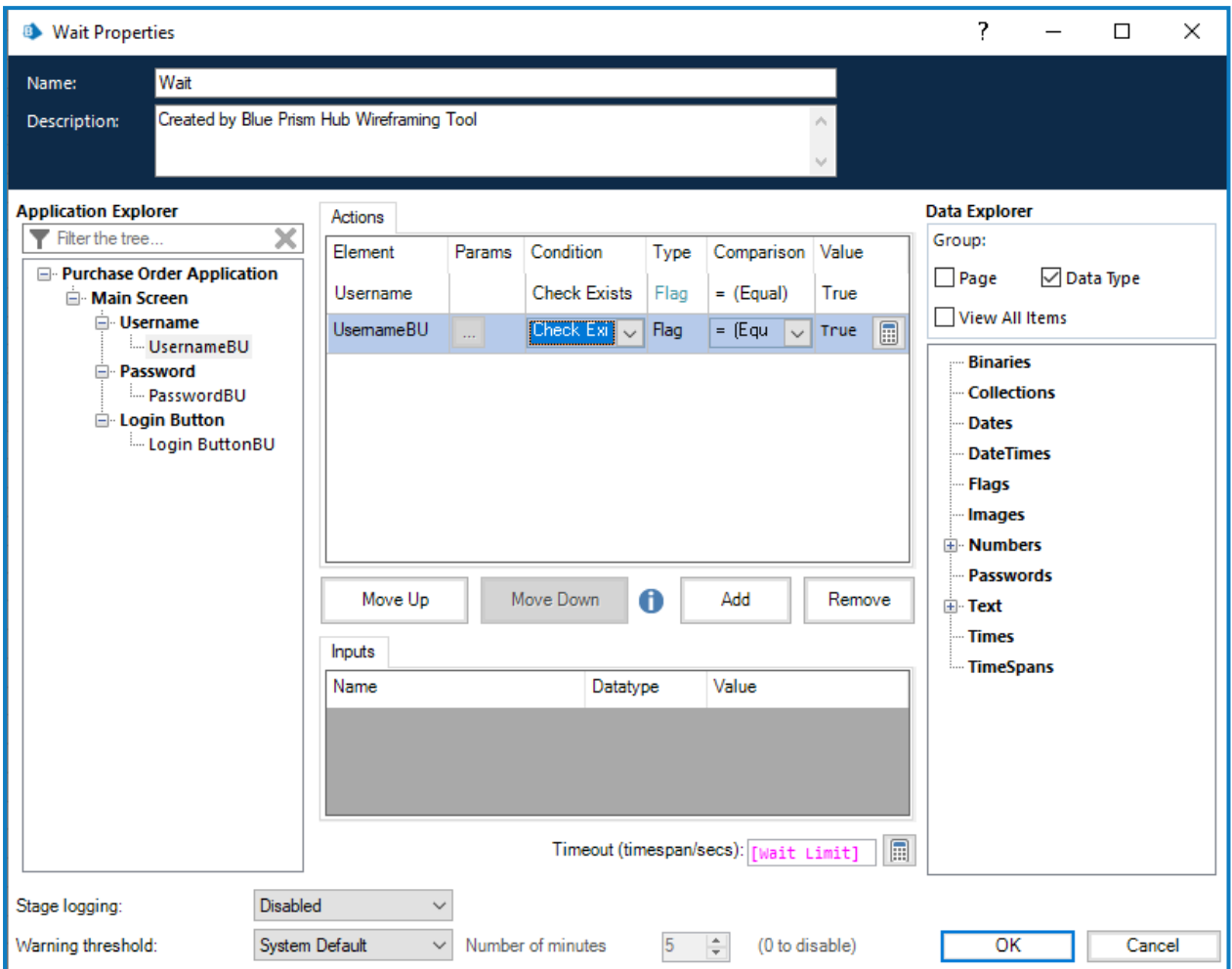

Sobald Sie die Eigenschaften gespeichert haben, werden dem Diagramm zwei Ankerpunkte hinzugefügt, die mit den beiden Phasen verbunden werden müssen. In diesem Fall sind das die Schreibphasen.

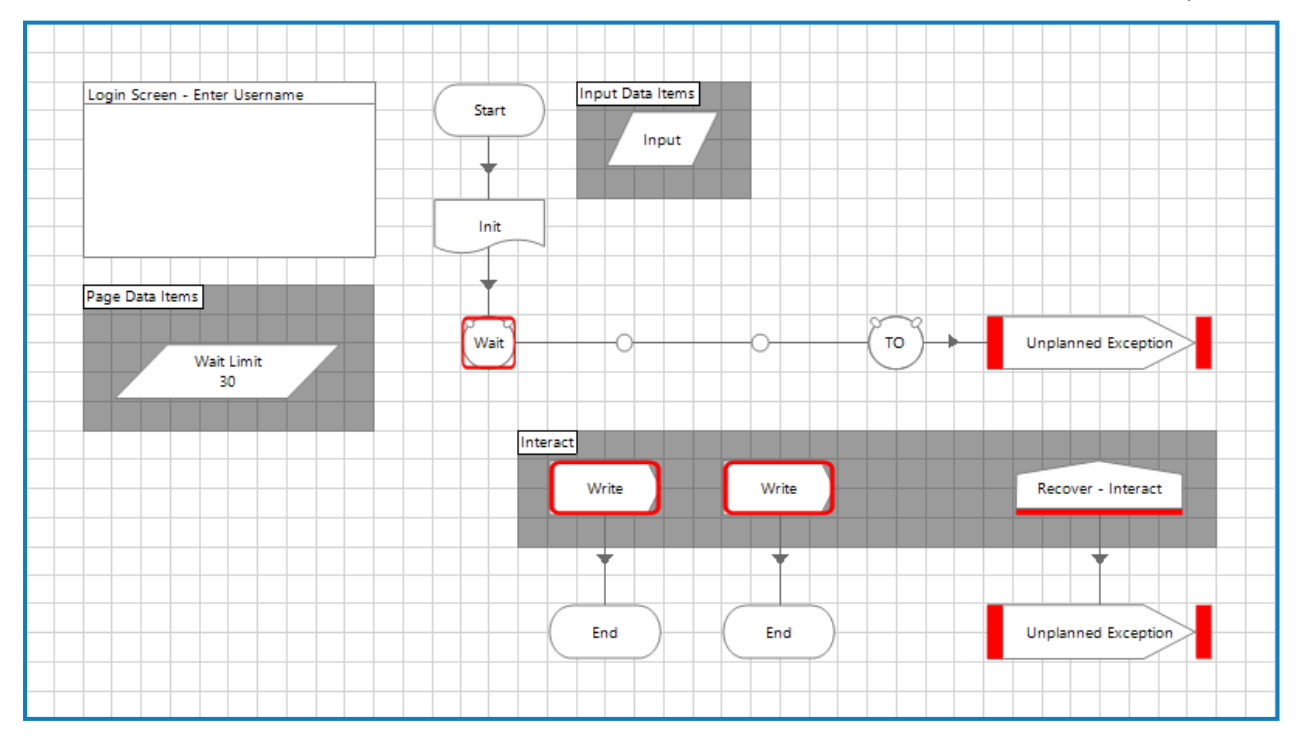

Nach der Verbindung und Bereinigung kann der Haltepunkt für die Wartephase entfernt werden.

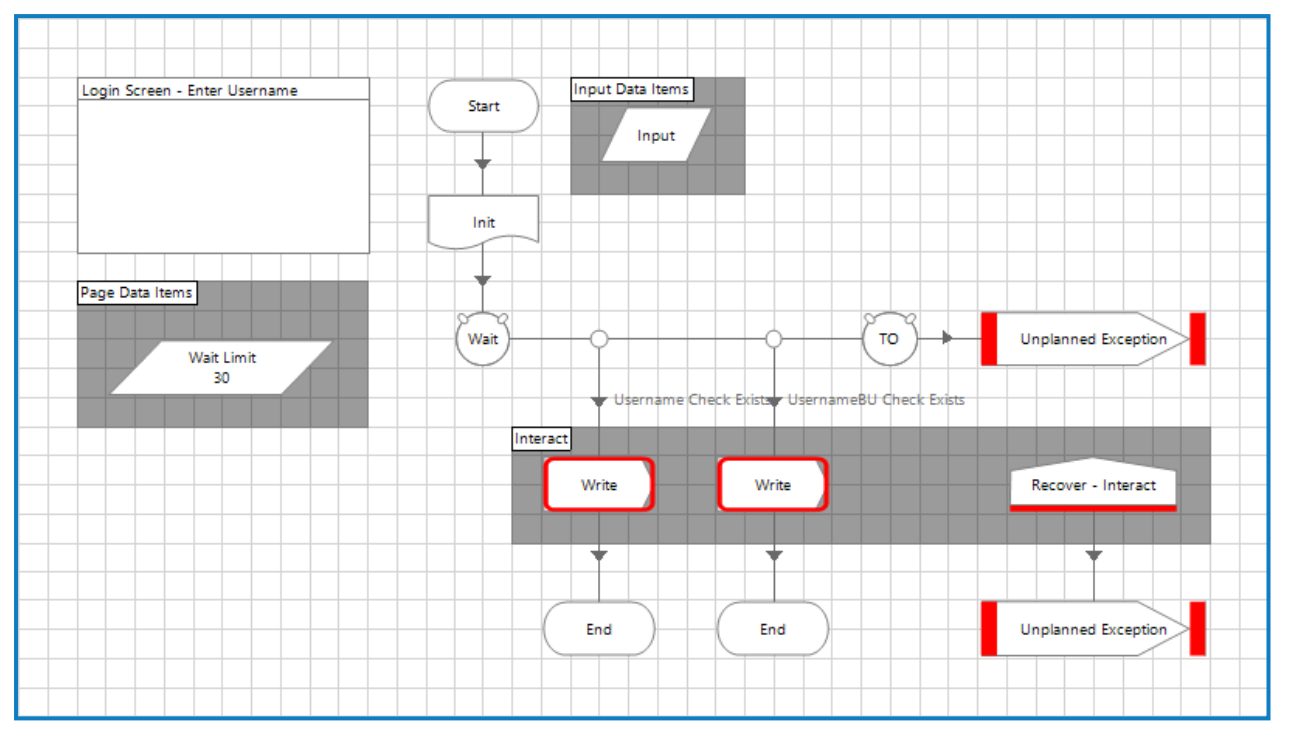

Bei der Konfiguration der Schreibphasen ist es wichtig, die richtigen Elemente zu verwenden, die mit den zwei festgelegten Wartephasenbedingungen übereinstimmen. In unserem Beispiel ist die linke Bedingung "Username Check Exists", also das Primärelement. Rechts sehen Sie das Sicherungselement "UsernameBU Check Exists". Konfiguriert wird die linke Schreibphase.

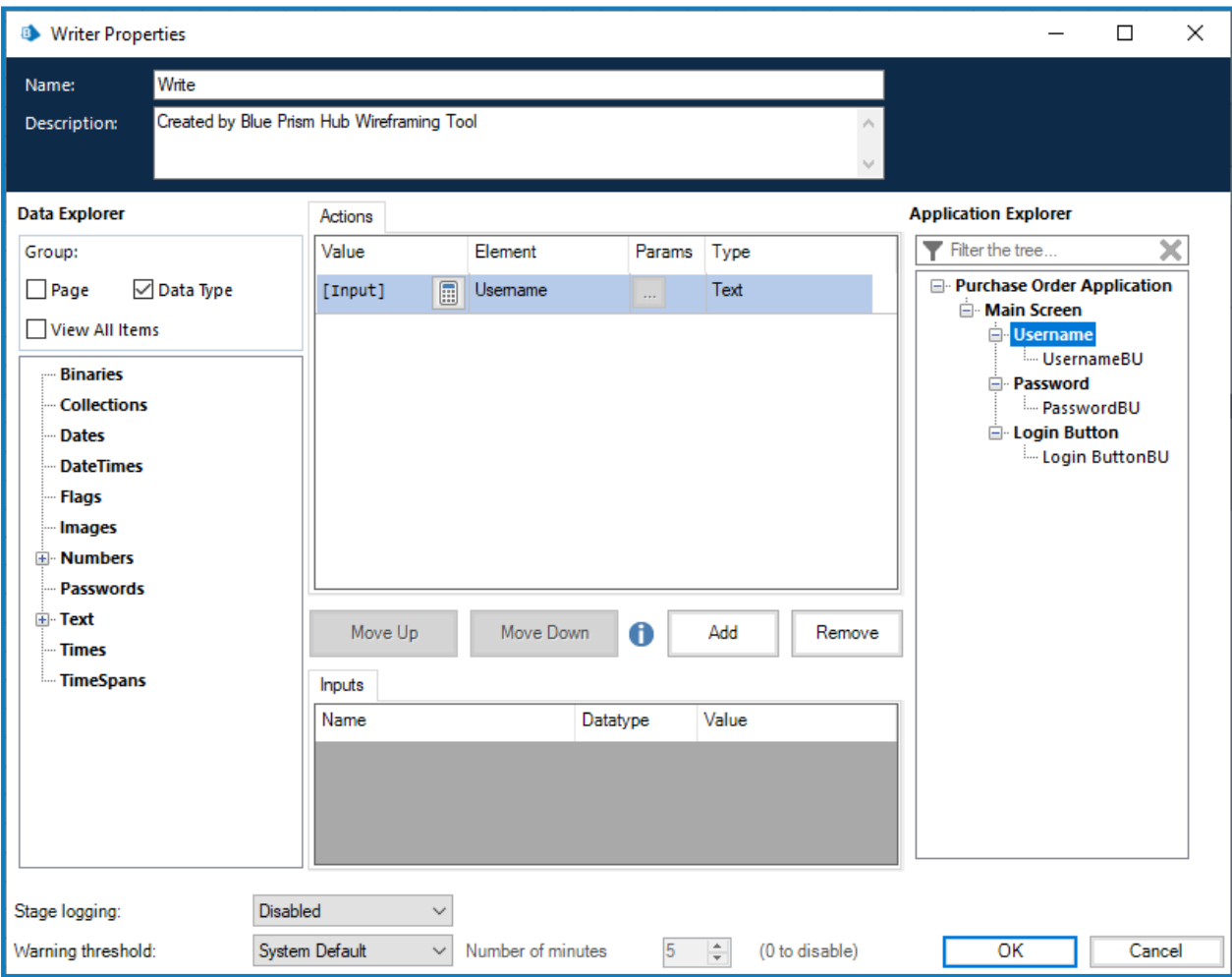

#### Zur Vervollständigung dieser Wireframe-Aktionsseite wird die zweite Schreibphase ähnlich abgeschlossen – in diesem Fall wird jedoch das Sicherungselement verwendet. Anschließend werden die beiden Haltepunkte entfernt.

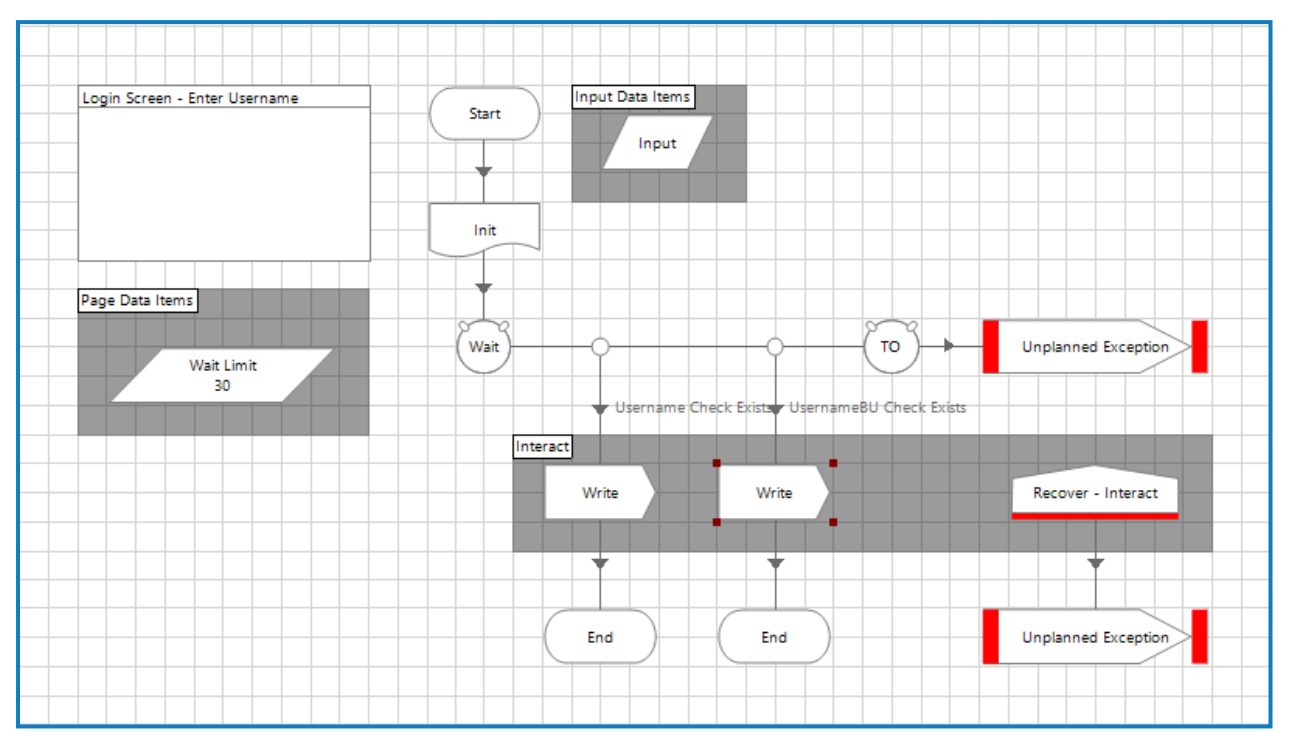